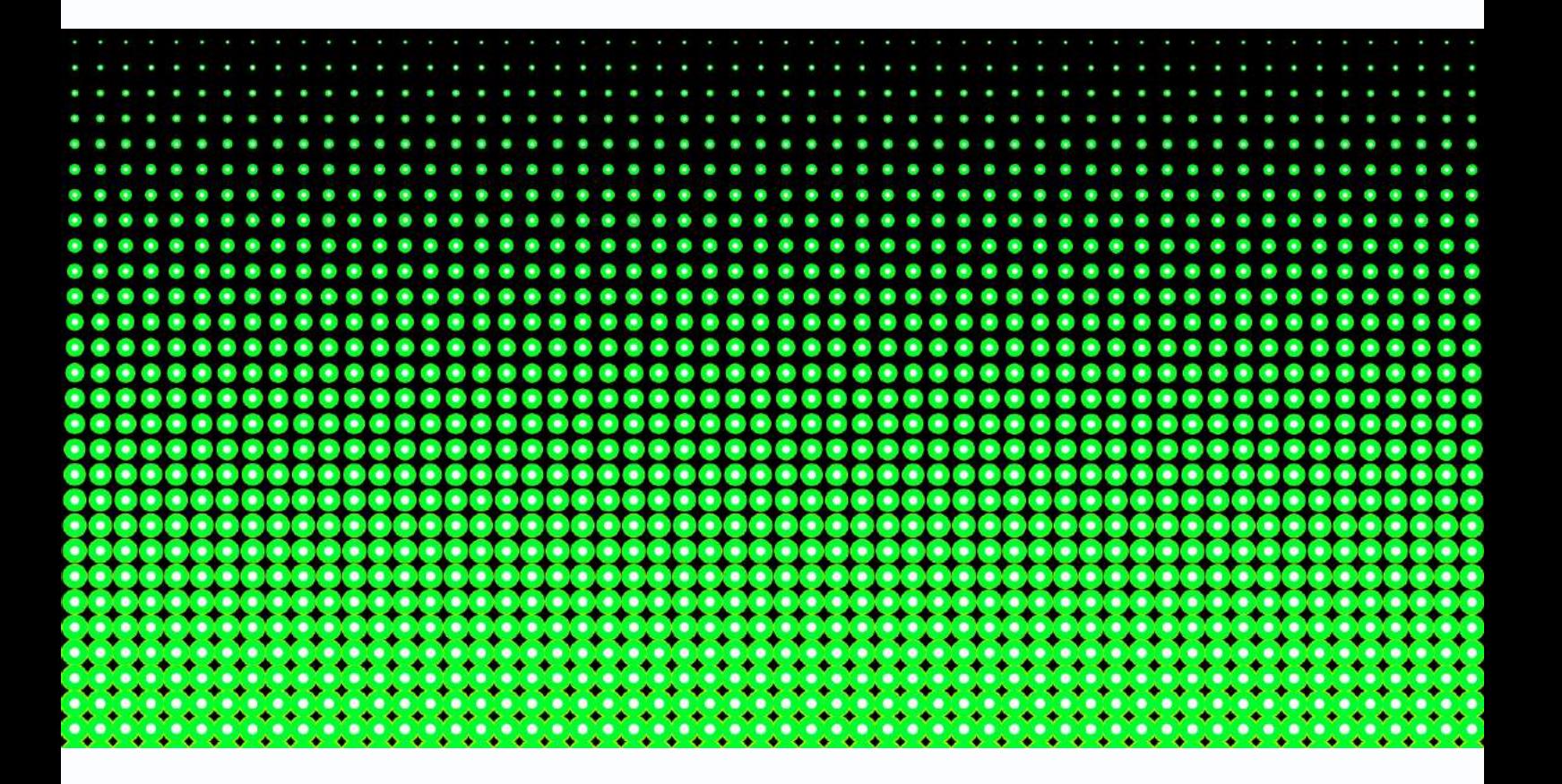

Руководство по подключению IP камер

# Tantos к NVR Hikvision

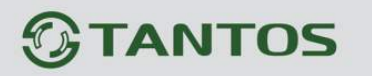

#### **Оглавление**

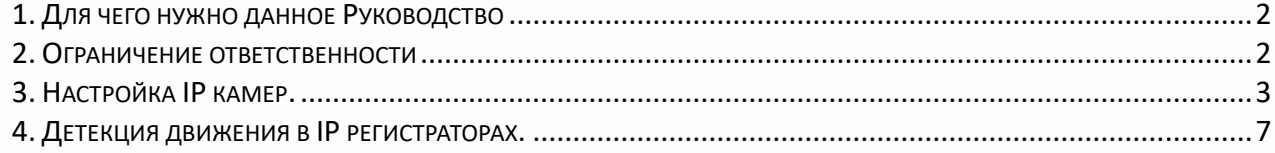

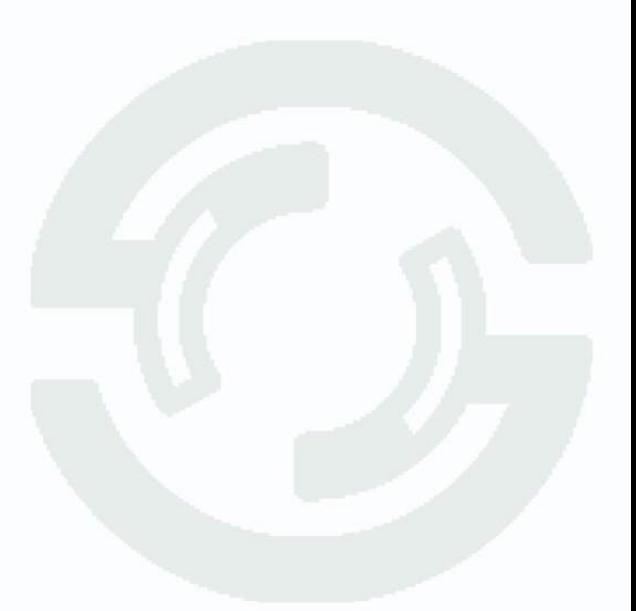

#### <span id="page-2-0"></span>**1. Для чего нужно данное Руководство**

Внимание! Обязательно прочтите настоящее «**Руководство**» перед использованием оборудования.

Любые пункты настоящего руководства, а также разделы меню управления оборудованием могут быть изменены без предварительного уведомления.

Помните, что неправильное подключение IP камер может вывести их из строя!

#### <span id="page-2-1"></span>**2. Ограничение ответственности**

Поставщик не гарантирует, что аппаратные средства будут работать должным образом во всех средах и приложениях, и не дает гарантий и представлений, подразумеваемых или выраженных, относительно качества, рабочих характеристик, или работоспособности при использовании для специфических целей. Мы приложили все усилия, чтобы сделать это «**Руководство**» наиболее точным и полным, и тем не менее, Поставщик отказывается от ответственности за любые опечатки или пропуски, которые, возможно, произошли.

Информация в любой части данного «**Руководства**» изменяется без предварительного уведомления. Мы не берем на себя никакой ответственности за любые погрешности, которые могут содержаться в этом «**Руководстве**» и не берем на себя ответственности и не даем гарантий в выпуске обновлений или сохранения неизменной, какой-либо информации в настоящем «**Руководстве**», и оставляем за собой право производить изменения в этом «**Руководстве**» и/или в изделиях, описанных в данном «**Руководстве**», в любое время без уведомления. Если Вы обнаружите информацию в этом «**Руководстве**», которая является неправильной, вводит в заблуждение, или неполной, мы с удовольствием ознакомимся с вашими комментариями и предложениями.

#### <span id="page-3-0"></span>3. Настройка IP камер.

Перед подключением IP камер к NVR необходимо предварительно задать всем IP камерам различные неповторяющиеся IP адреса, находящиеся в той же подсети, что и IP адрес регистратора и не совпадающие с IP адресами других сетевых устройств.

Например, если у регистратора IP адрес установлен 192.168.99.63, то камеры должны иметь IP адреса 192.168.99...192.168.99.62 или 192.168.99.64...192.168.99.254.

Для подключения к камерам через веб-интерфейс и смены IP адресов воспользуйтесь либо специальной программой Tantos Device Manager либо при подключении через Internet Explorer в соответствии с Руководство по эксплуатации IP-видеокамер Tantos.

Кроме того, необходимо задать пароль администратора либо создать пользователя с правами администратора с непустым паролем.

#### Внимание! Для подключения к регистратору Hikvision необходимо обязательно задать пароль камеры, подключение камеры с пустым паролем невозможно!

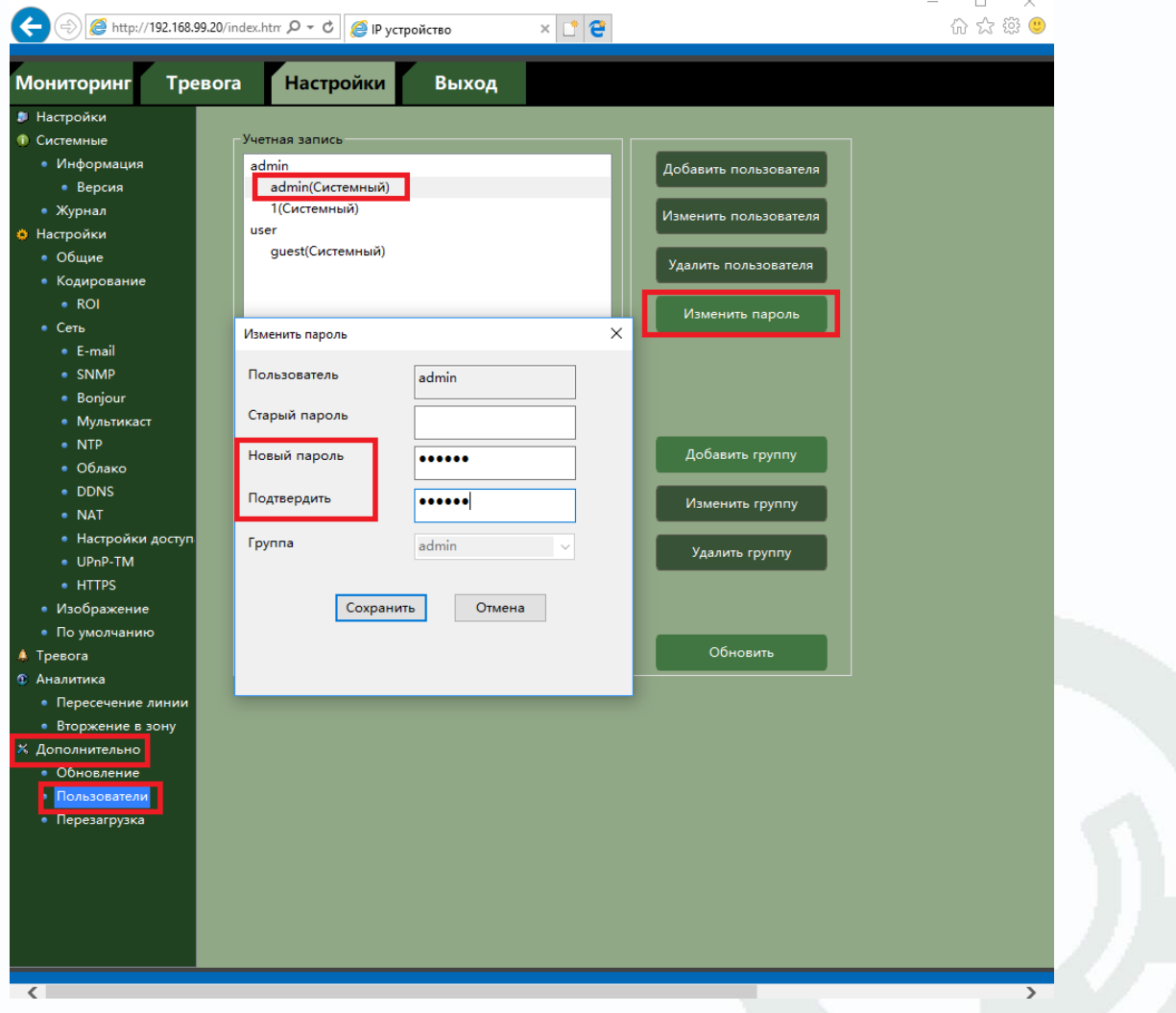

В веб интерфейсе камеры перейдите в меню **Дополнительно** – **Пользователи**, выберите в списке учетных записей учетную запись администратора (**admin**), выберите **Изменить пароль** и задайте пароль администратора.

Для создания нового пользователя выберите **Добавить пользователя**, после чего введите имя пользователя, пароль и подтверждение пароля.

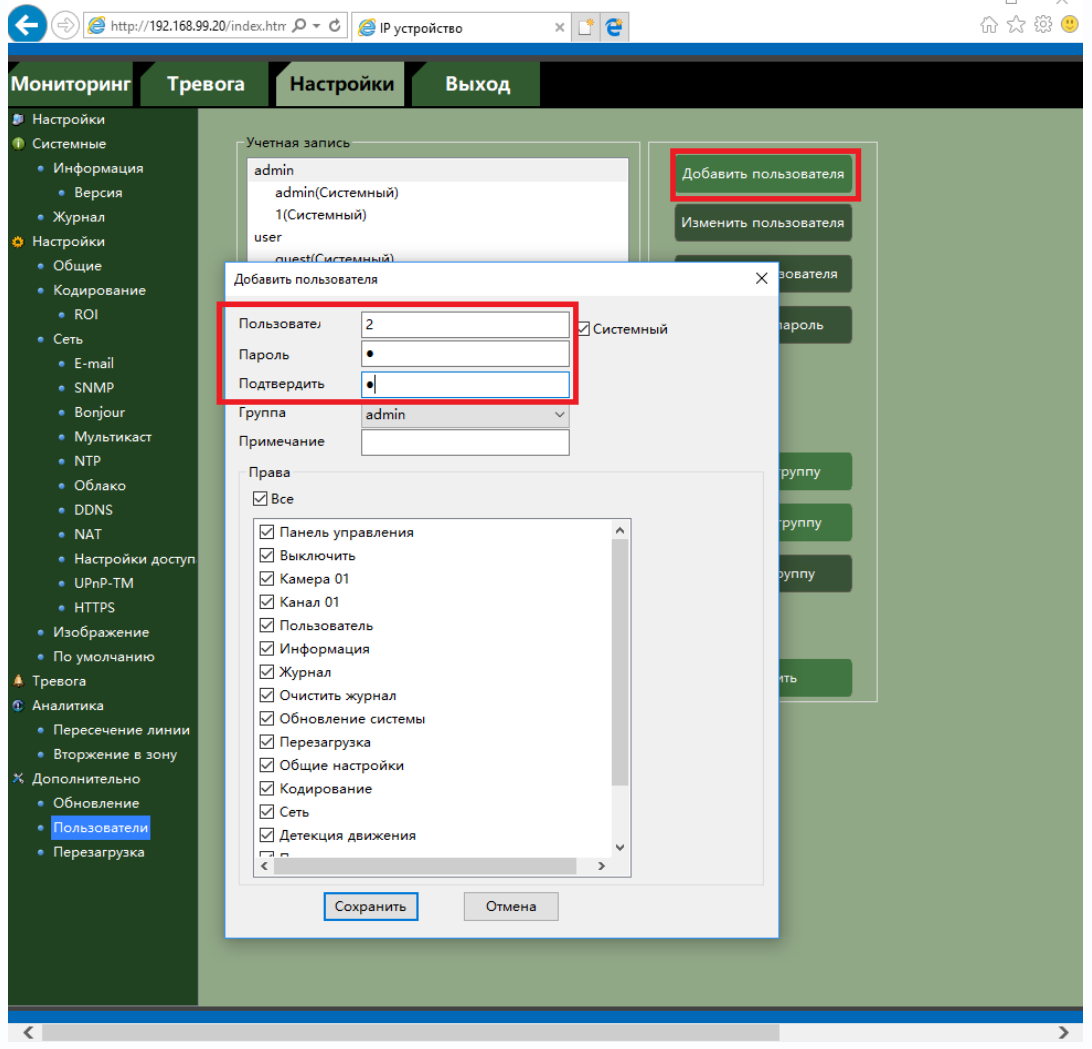

В регистраторе перейдите в меню настроек камер.

## *<u>GTANTOS</u>*

Нажмите кнопку **Добавить** для добавления камеры на выбранный канал.

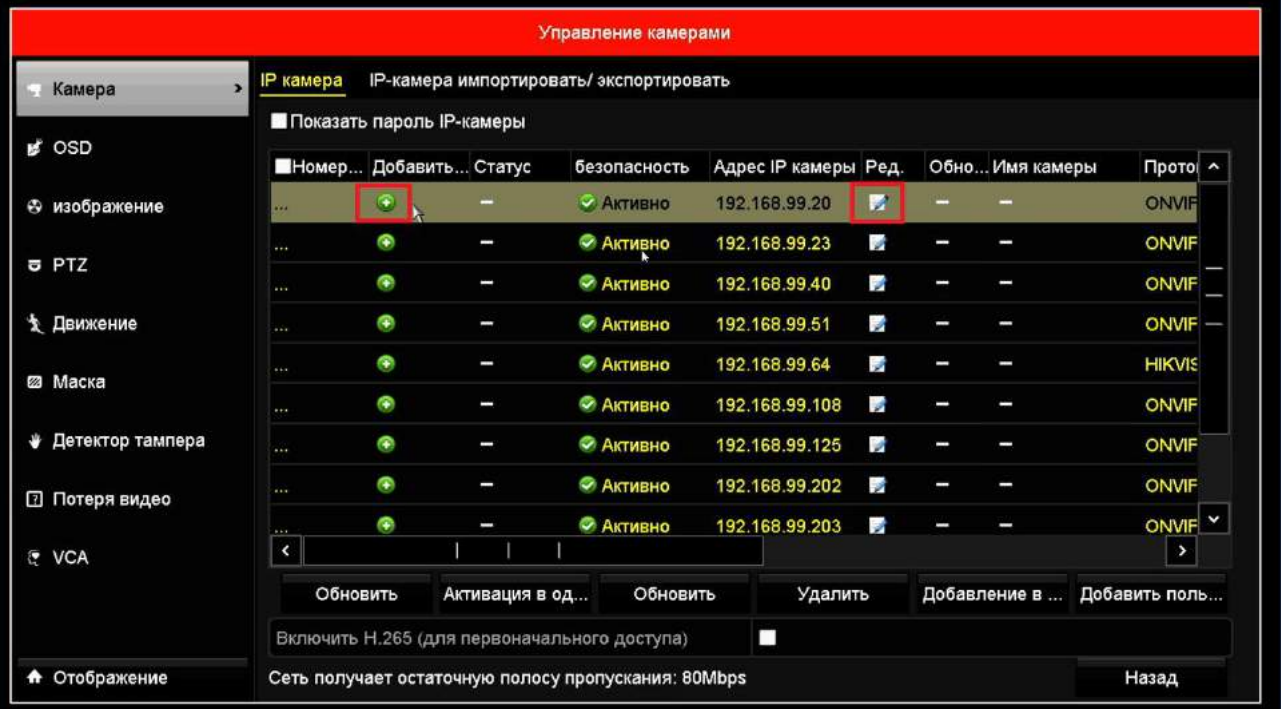

Затем нажмите кнопку **Редактировать** и введите пароль администратора камеры.

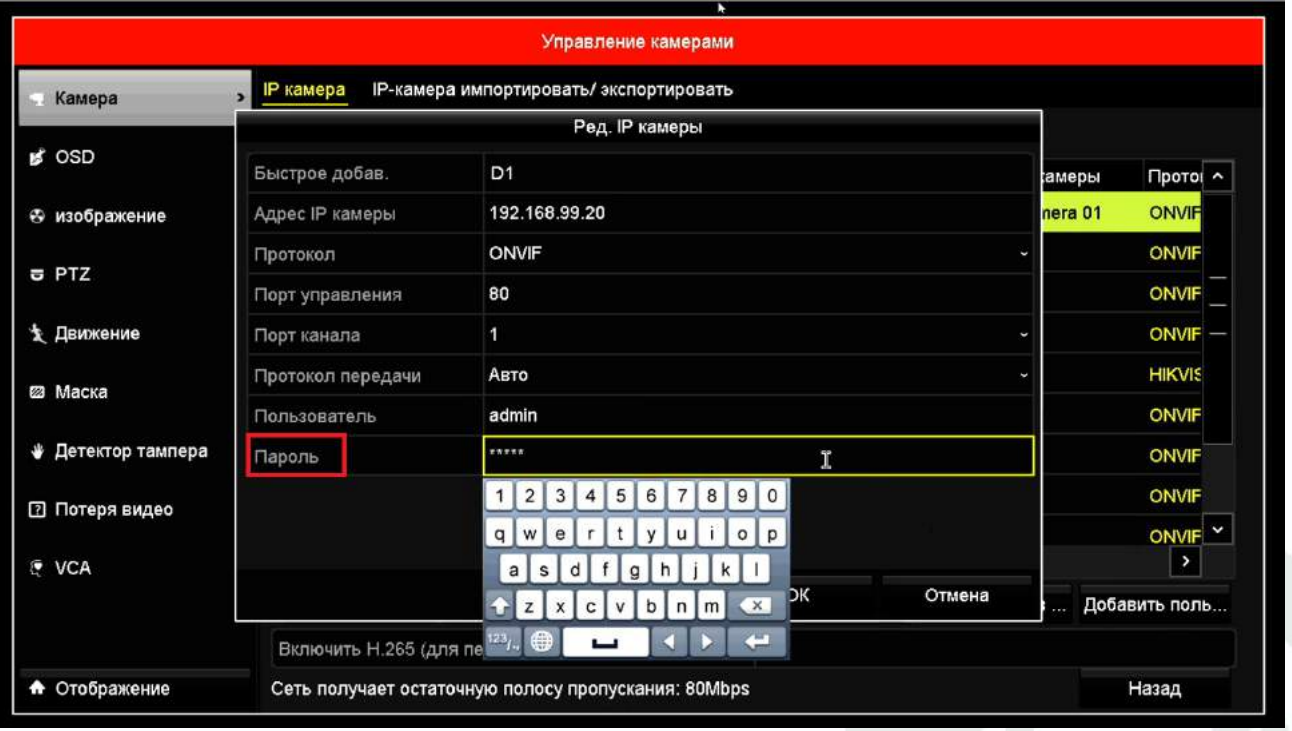

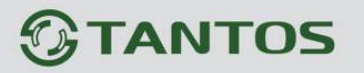

#### При успешном подключении в разделе **Статус** появится синяя стрелочка.

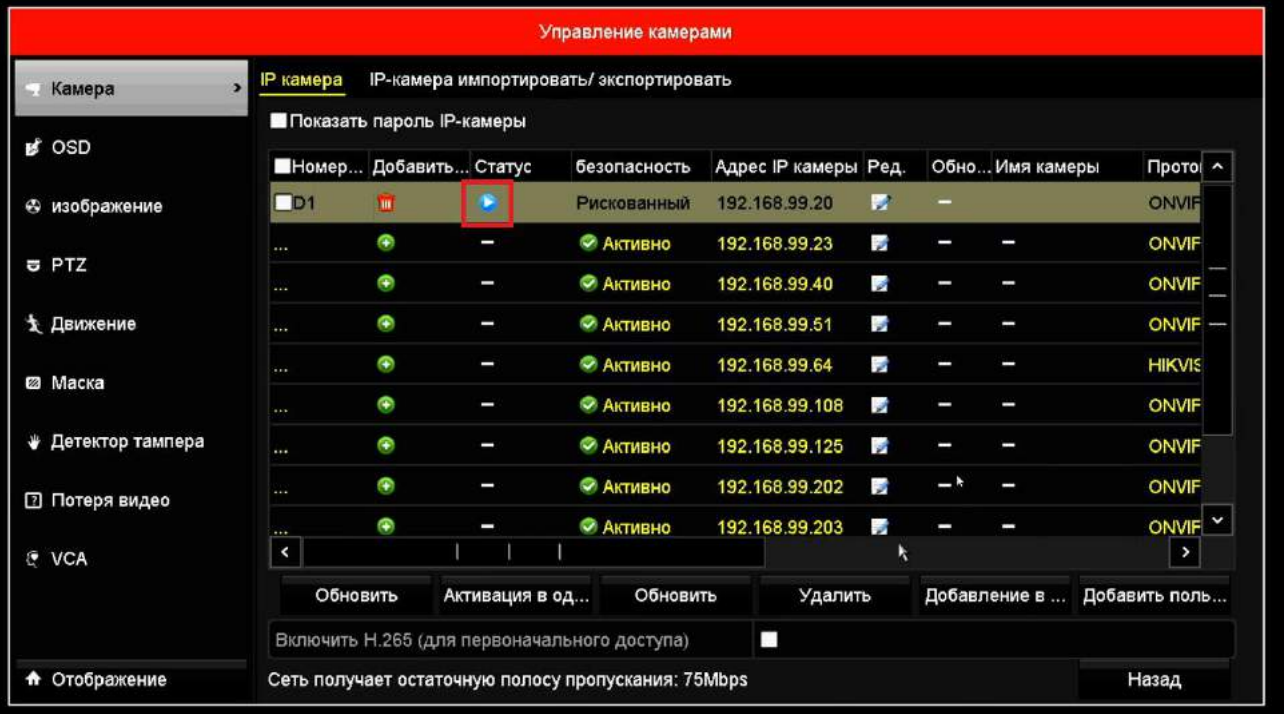

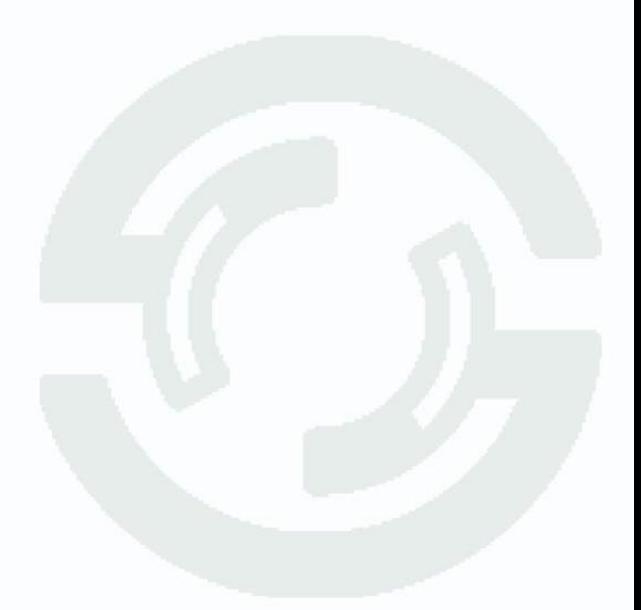

#### <span id="page-7-0"></span>**4. Детекция движения в IP регистраторах.**

Во всех IP видеорегистраторах, в отличии от регистраторов для аналоговых видеокамер детекция движения производится не в регистраторе, а непосредственно в IP камере. Регистратор лишь получает от камеры сведения о произошедшем событии детекции движения и отображает его на мониторе, а также осуществляет реакцию на данное событие.

Все камеры, несмотря на поддержку стандартна ONVIF, по-разному работают с тревожными событиями.

Регистратор должен «понимать» тревожные события камеры, но из-за того, что в стандарте ONVIF работа с тревожными событиями недостаточно полно определена, в реальных условиях степень «понимания» регистратором IP камер зависит от модели камер и настройка работы с тревожными событиями, в том числе и с детекторами движения, зависит от модели камеры.

Для работы камеры совместно с регистратором на самой камере нужно включить детекцию движения и установить расписание работы детектора.

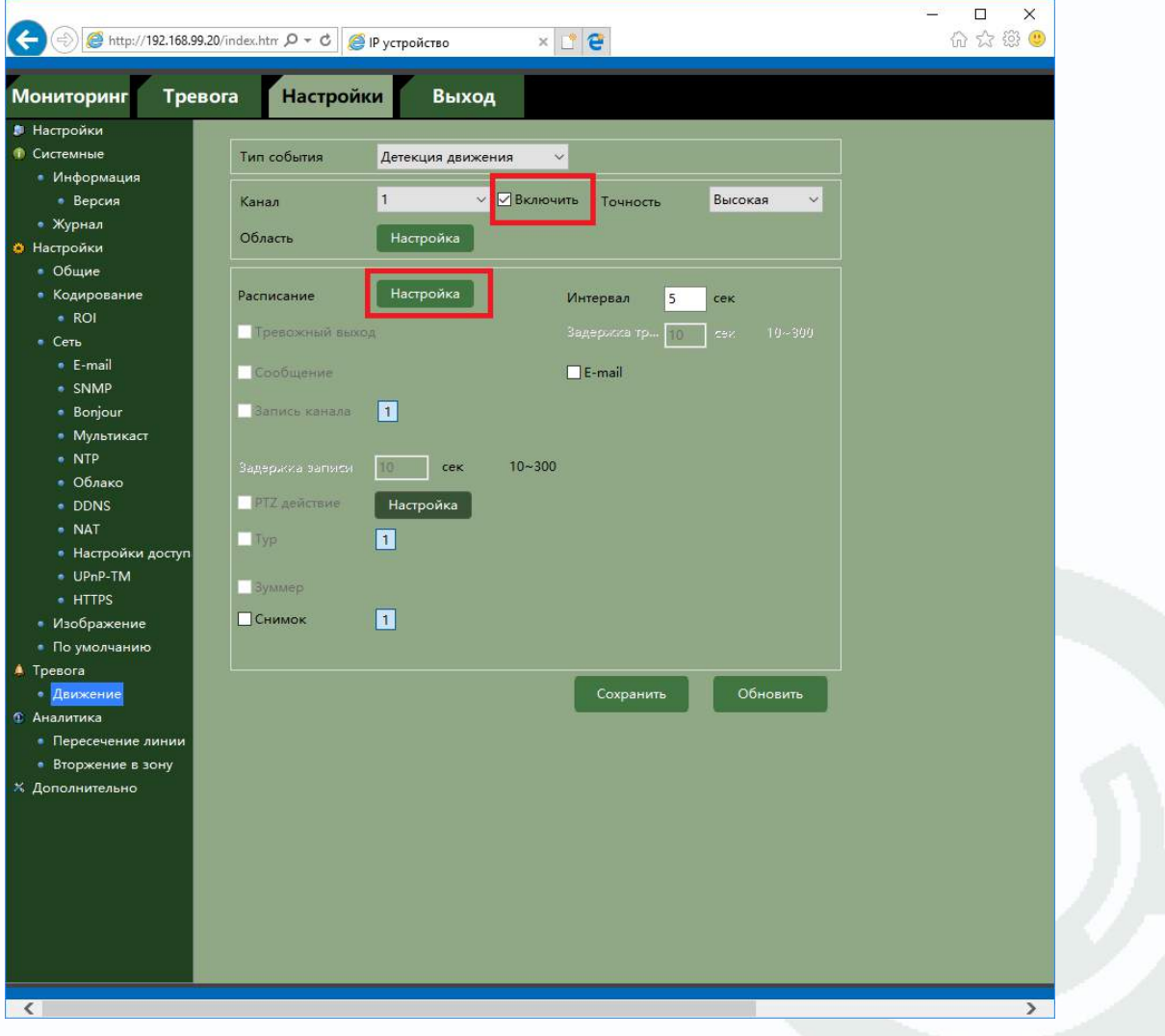

В веб интерфейсе камеры перейдите в меню **Тревога** – **Движение**, установите параметр **Включить**, в меню **Расписание** – установите расписание работы детектора движения камеры (по умолчанию установлена постоянная круглосуточная работа детектора движения).

Тут же можно задать чувствительность детектора движения в пункте **Точность** и область работы детектора движения в меню **Область**.

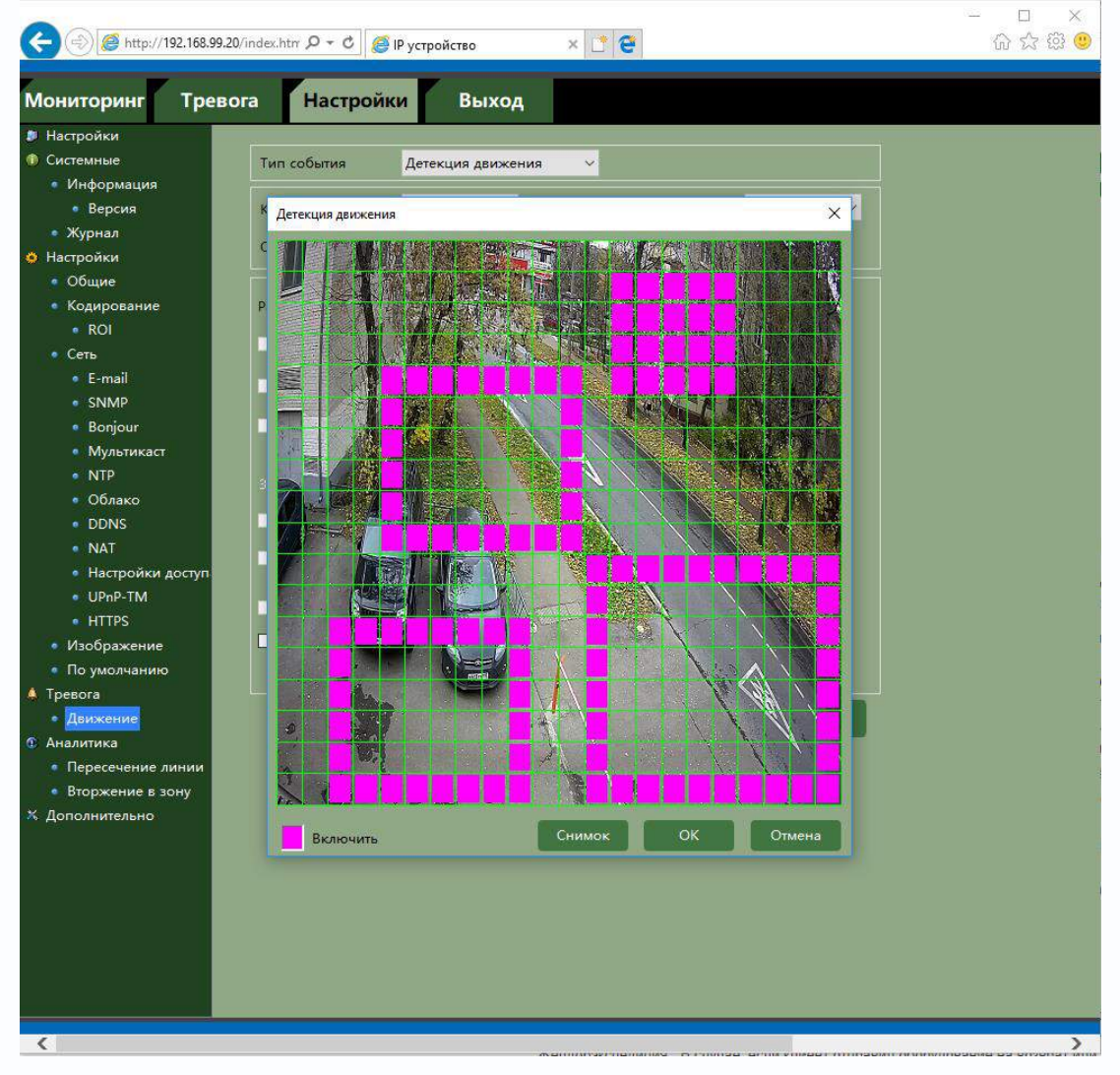

Настройки зоны детекции и чувствительности детектора можно проделать и через меню регистратора.

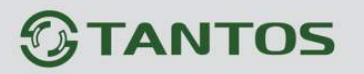

Для настройки детектора движения в регистраторе перейдите в меню **Движение**.

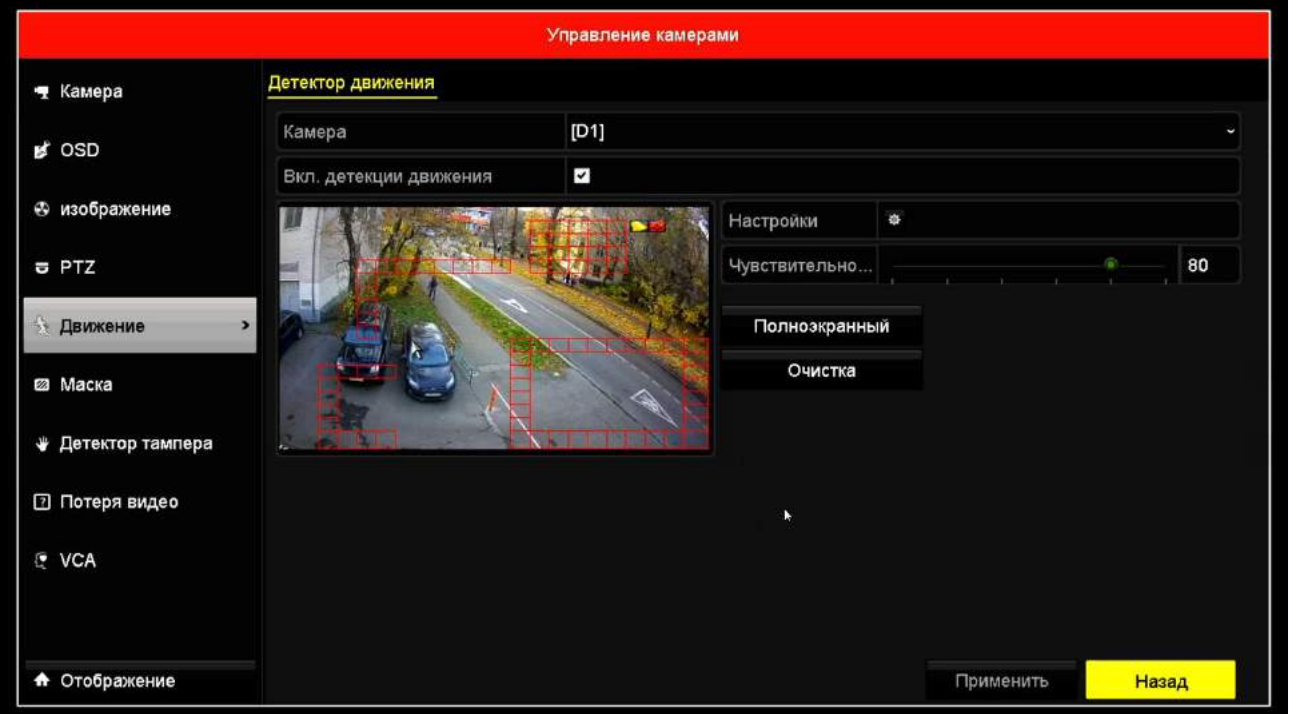

На экране при этом отобразится область детекции движения, установленная в камере.

С помощью мыши можно на регистраторе установить нужную зону детекции, при этом нажатие кнопки **Применить** передает установленную зону детекцию в камеру.

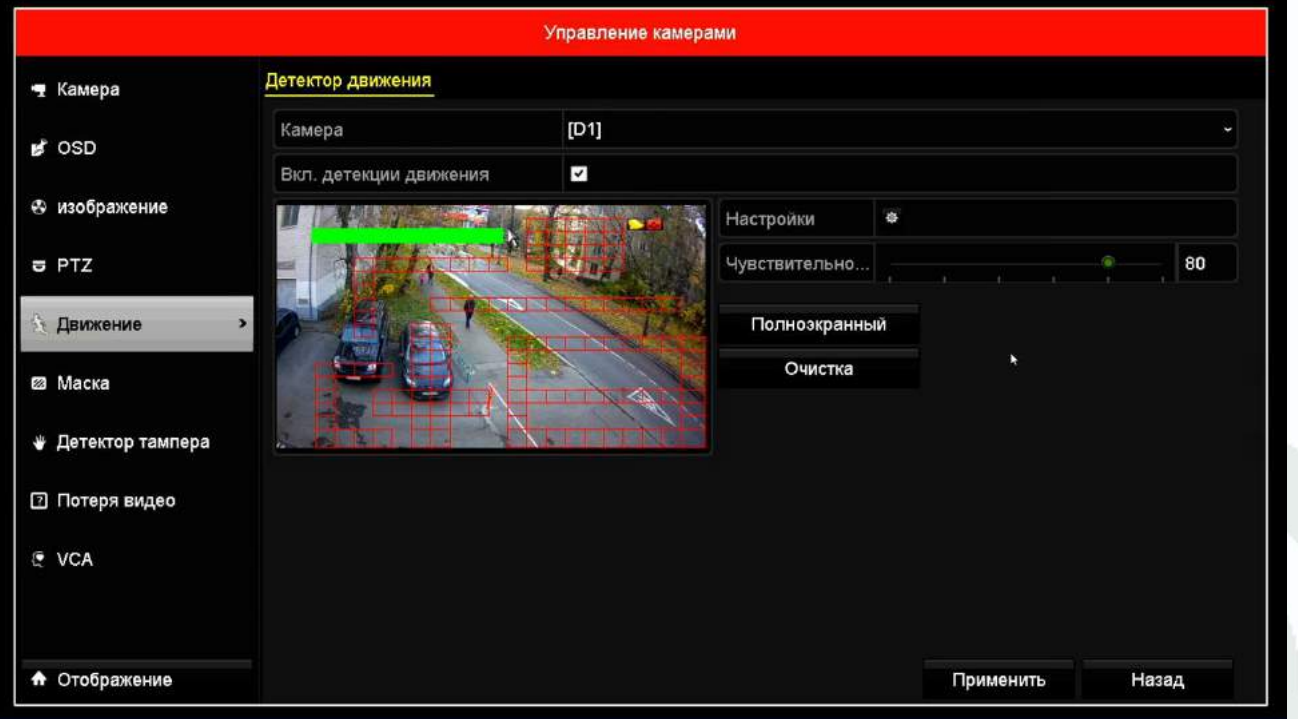

**Внимание! Если камера уже подключена к регистратору и Вы устанавливаете зону детекции через веб-интерфейс камеры, то для того, чтобы регистратор перечитал и корректно отобразил вновь установленную зону детекции, необходимо либо перезагрузить регистратор либо отключить и снова подключить сетевой кабель Ethernet регистратора.**

**Примечание. Не рекомендуется устанавливать зону детекции на все изображение, так как. это снижает точность работы детектора движения и увеличивает количество ложных. срабатываний.**

**Внимание! Не следует пытаться заменить детекцией движения регистратора охранную систему. Детекция движения – это просто анализ изменения изображения камеры, изменение изображения может быть вызвано любой причиной – снег, дождь, тень, ветер, помехи и т.д. Количество ложных срабатываний детектора движения очень велико и несравнимо с количеством ложных срабатываний охранных сигнализаций.**

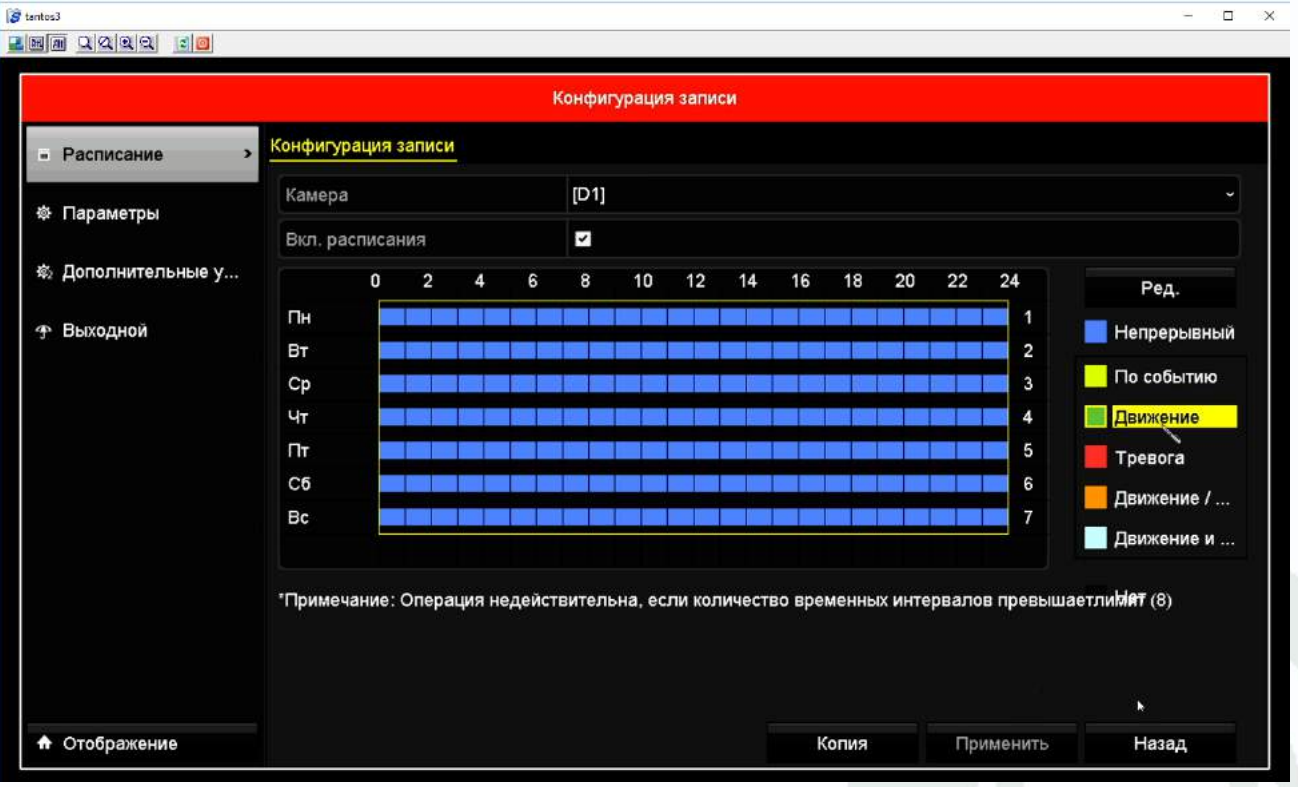

Для включения записи по детекции движения в меню **Конфигурация записи** включите расписание записи по движению.